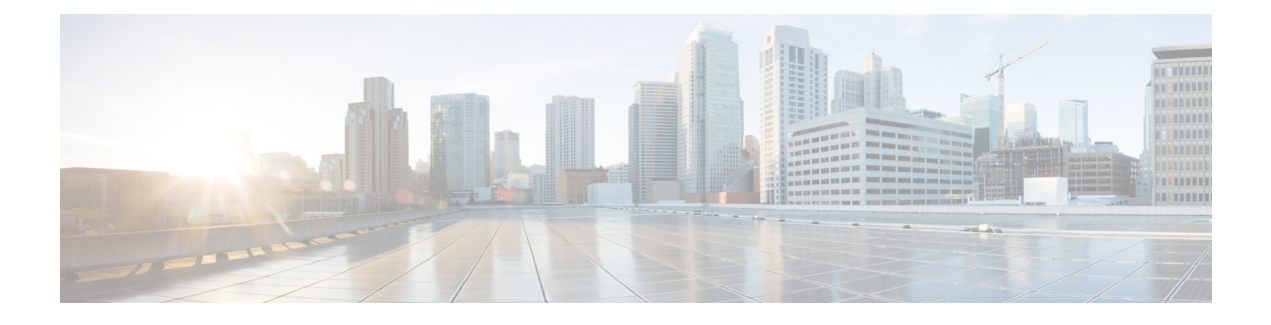

# **Planning Your Deployment**

- Hardware [Requirements,](#page-0-0) on page 1
- Software [Requirements,](#page-1-0) on page 2
- Network [Requirements,](#page-2-0) on page 3
- [Supported](#page-3-0) Codecs, on page 4
- Phones, [Headsets,](#page-4-0) and Cameras, on page 5
- Expressway for Mobile and Remote Access [Deployments,](#page-5-0) on page 6
- Cisco [AnyConnect,](#page-6-0) on page 7
- [Deployment](#page-6-1) with Single Sign-On, on page 7
- About Service [Discovery,](#page-9-0) on page 10
- Audio and Video [Performance](#page-12-0) Reference, on page 13
- Cisco Options [Package](#page-15-0) Files, on page 16
- Directory [Integration,](#page-15-1) on page 16
- Quality of Service [Configuration,](#page-19-0) on page 20

## <span id="page-0-0"></span>**Hardware Requirements**

### **Installed RAM**

2GB RAM on Microsoft Windows 7 and Microsoft Windows 8

### **Free physical memory**

128 MB

### **Free disk space**

256 MB

### **CPU speed and type**

Mobile AMD Sempron Processor 3600+ 2 GHz Intel Core2 CPU T7400 @ 2. 16 GHz

#### **GPU**

Directx 11 on Microsoft Windows 7

### **I/O ports**

USB 2.0 for USB camera and audio devices.

## <span id="page-1-0"></span>**Software Requirements**

### **Supported Versions of Microsoft Lync and Microsoft Skype for Business**

- Microsoft Lync 2010
- Microsoft Lync 2013

Microsoft Lync 2013 is supported with the following caveats:

- Escalation from a Microsoft Lync group chat session to a voice or video call is not supported.
- Microsoft Lync 2013 update KB2812461 must be installed to enable right-click to call support.

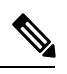

**Note** Microsoft Lync 2013 64 bit is not supported.

• Microsoft Skype for Business 2015

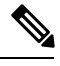

**Note** Microsoft Skype for Business 2015 64 bit is not supported.

### **Supported Operating Systems**

- Microsoft Windows 7 SP1 or later, 32 and 64 bit
- Microsoft Windows 8.x, 32 and 64 bit

### **Supported Servers**

- Cisco Unified Communications Manager version 8.6 or later
- Cisco Unity Connection version 8.5 or later

### **Supported Directories**

- Active Directory Domain Services for Windows Server 2012 R2
- Active Directory Domain Services for Windows Server 2008 R2
- OpenLDAP

Ú

**Restriction**

Directory integration with OpenLDAP requires you to define specific parameters in a Cisco UC Integration for Microsoft Lync configuration file. See *LDAP Directory Servers* for more information.

### **Microsoft Internet Explorer**

Cisco UC Integration for Microsoft Lync requires Microsoft Internet Explorer 8.0 or later. The application uses the Microsoft Internet Explorer rendering engine to display HTML content.

### **Support for Microsoft Office (Click to Call)**

- Microsoft Office 2010 32 bit
- Microsoft Office 2013 32 bit

#### **Support for Microsoft Office 365**

Cisco UC Integration for Microsoft Lync integrates with Microsoft Lync for IM and Presence and with Microsoft Outlook and Microsoft Office applications for Click to Call on the client side only. Cisco UC Integration with Microsoft Lync is therefore compatible with all of the same versions of Microsoft Lync, Outlook, and Office applications whether they are Office 365-based or traditional on-premise deployments.

## <span id="page-2-0"></span>**Network Requirements**

### **ICMP requests**

Cisco UC Integration for Microsoft Lync sends Internet Control Message Protocol (ICMP) requests to the TFTPserver. These requests enable the client to determine if it can connect to Cisco Unified Communications Manager. You must configure firewall settings to allow ICMP requests from the client. If your firewall does not allow ICMP requests, the application cannot establish a connection to Cisco Unified Communications Manager.

### **Ports and protocols**

Cisco UC Integration for Microsoft Lync uses the ports and protocols listed in the following table. If you plan to deploy a firewall between the application and a server, configure the firewall to allow these ports and protocols.

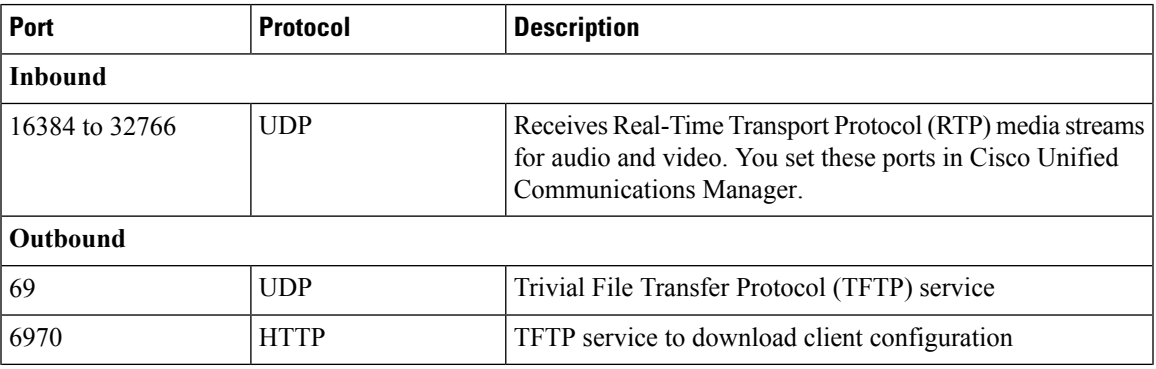

I

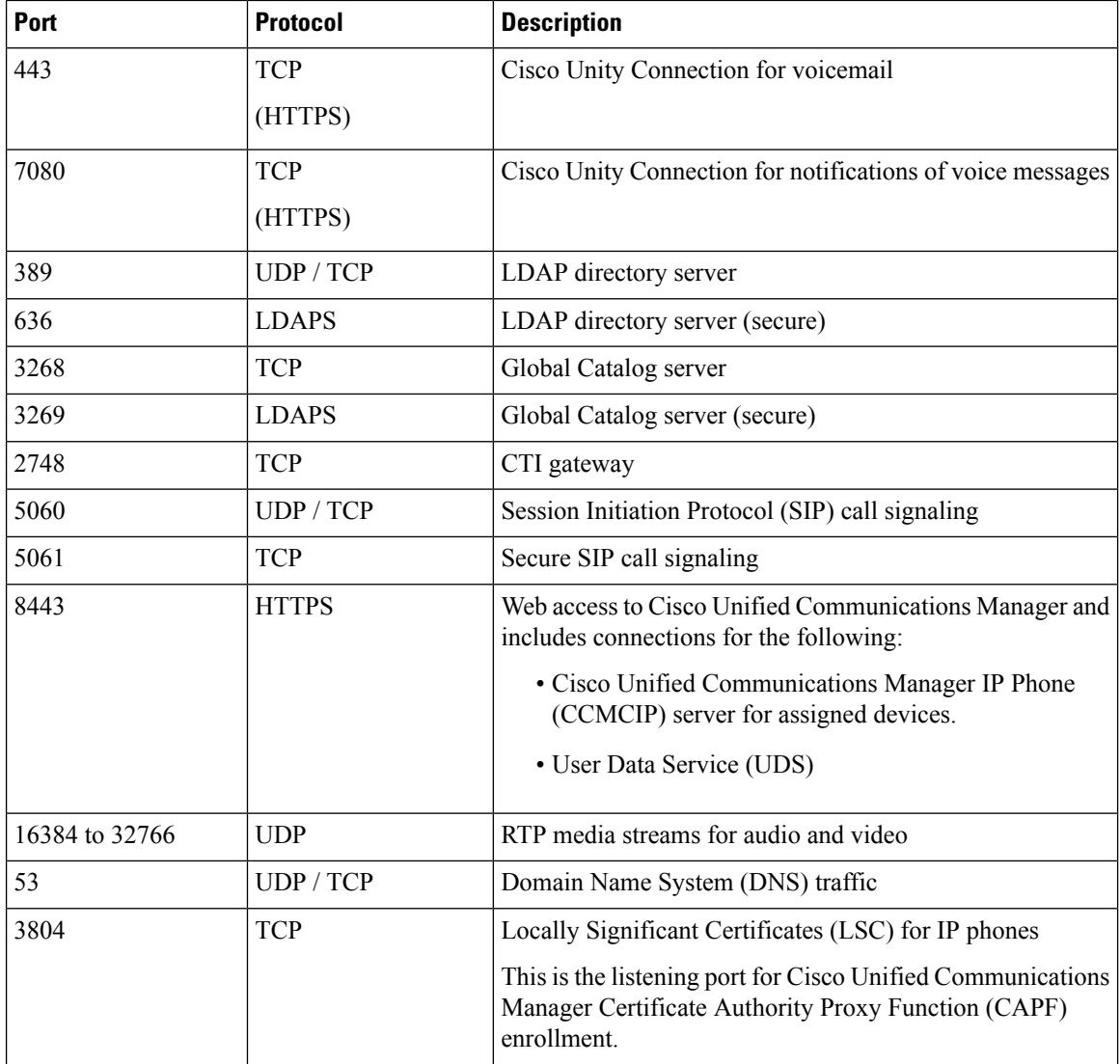

# <span id="page-3-0"></span>**Supported Codecs**

### **Supported Audio Codecs**

• g.722.1

- g.722.1 32k
- g.722.1 24k

• g.711

- g.711 A-law
- g.711 u-law

• g.729a

**Supported Video Codecs**

• H.264/AVC

## <span id="page-4-0"></span>**Phones, Headsets, and Cameras**

### **CTI Supported Devices**

Cisco UC Integration for Microsoft Lync supports the same CTI devices as Cisco Unified Communications Manager version 8.6(1). See the *CTI supported device matrix* table in the *CTI Supported Devices* topic at the following URL:

[http://www.cisco.com/en/US/docs/voice\\_ip\\_comm/cucm/tapi\\_dev/8\\_6\\_1/supporteddevices.html](http://www.cisco.com/en/US/docs/voice_ip_comm/cucm/tapi_dev/8_6_1/supporteddevices.html)

#### **Headsets and Speakers**

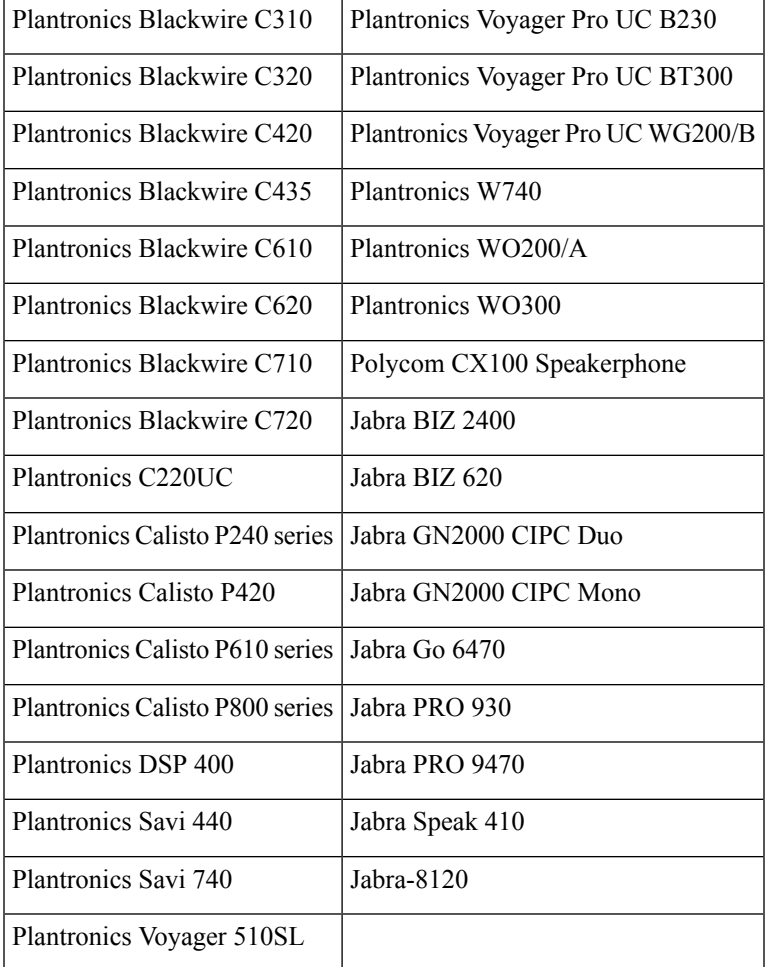

### **Cameras**

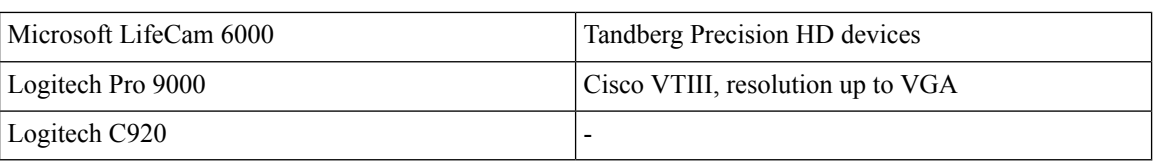

## <span id="page-5-0"></span>**Expressway for Mobile and Remote Access Deployments**

Expressway for Mobile and Remote Access for Cisco Unified Communications Manager allows users to access their collaboration tools from outside the corporate firewall without a VPN client. Using Cisco collaboration gateways, the client can connect securely to your corporate network from remote locations such as public Wi-Fi networks or mobile data networks.

You set up Expressway for Mobile and Remote Access as follows:

- **1.** Set up servers to support Expressway for Mobile and Remote Access using Cisco Expressway-E and Cisco Expressway-C.\*
	- **1.** See the following documents to set up the Cisco Expressway servers:
		- *Cisco Expressway Basic Configuration Deployment Guide*
		- *Mobile and Remote Access via Cisco Expressway Deployment Guide*

\* If you currently deploy a Cisco TelePresence Video Communications Server (VCS) environment, you can set up Expressway for Mobile and Remote Access. For more information, see *Cisco VCS Basic Configuration (Control with Expressway) Deployment Guide* and *Mobile and Remote Access via Cisco VCS Deployment Guide*.

**2.** Add any relevant servers to the whitelist for your Cisco Expressway-C server to ensure that the client can access services that are located inside the corporate network.

To add a server to the Cisco Expressway-C whitelist, use the **HTTP server allow** setting.

This list can include the servers on which you host voicemail or contact photos.

**2.** Configure an external DNS server that contains the collab-edge DNS SRV record to allow the client to locate the Expressway for Mobile and Remote Access server.

### Ú

**Important**

The services domain required for Service Discovery can bootstrapped in the installer or provided by the user in the very first login screen in the form of user@example.com. When the services domain is bootstrapped the initial logon screen is not presented to the user because the domain is already known.

### **Figure 1: How the Client Connects to the Expressway for Mobile and Remote Access**

The following diagram illustrates the architecture of an Expressway for Mobile and Remote Access environment.

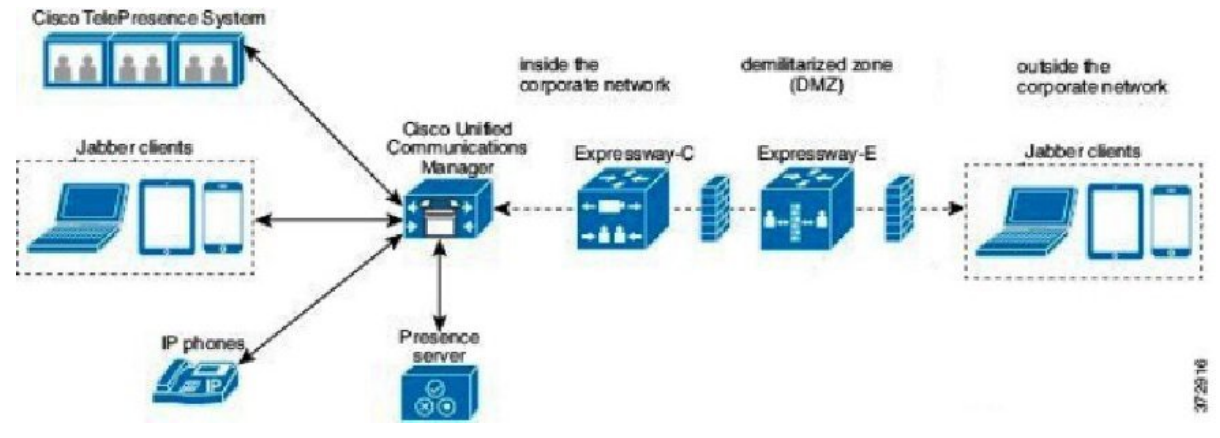

## <span id="page-6-0"></span>**Cisco AnyConnect**

Cisco AnyConnect refers to a server-client infrastructure that enables the application to connect securely to your corporate network from remote locations such as Wi-Fi or mobile data networks.

The Cisco AnyConnect environment includes the following components:

### **Cisco Adaptive Security Appliance (ASA)**

Provides a service to secure remote access.

#### **Cisco AnyConnect Secure Mobility Client**

Establishes an secure connection to Cisco Adaptive Security Appliance from the user's computer.

Cisco UC Integration for Microsoft Lync supports secure remote access with the following:

- Cisco AnyConnect Secure Mobility Client 2.5
- Cisco AnyConnect Secure Mobility Client 3.1

See the Cisco AnyConnect documentation for information and procedures on the configuration of this infrastructure. It is located here: http://www.cisco.com/en/US/products/ps10884/tsd\_products\_support\_series [home.html](http://www.cisco.com/en/US/products/ps10884/tsd_products_support_series_home.html).

## <span id="page-6-1"></span>**Deployment with Single Sign-On**

You can enable your services with Security Assertion Markup Language (SAML) single sign-on (SSO).

The following steps describe the sign-in flow for SAML SSO after users start their client:

- **1.** The user starts the client. If you configure your Identity Provider (known as an *IdP*) to prompt users to sign in using a Web form, the form is displayed within the client.
- **2.** The client sends an authorization request to the service it is connecting to, such as Cisco Unified Communications Manager, or Cisco Unity Connection.
- **3.** The service redirects the client to request authentication from the IdP.
- **4.** The IdP requests credentials. Credentials can be supplied in one of the following methods:
	- Form-based authentication that presents a page to the user containing username and password fields.
	- Kerberos for Integrated Windows authentication (IWA).
	- Smart card authentication.
	- Basic http authentication method in which client offers the username and password when making a HTTP request.
- **5.** The IdP provides a cookie to the browser or other authentication method. The IdP authenticates the identity using SAML, which allows the service to provide the client with a token.
- **6.** The client uses the token for authentication to login to the service.

### **Authentication Methods**

The authentication mechanism impacts user experience of SSO. For example, if you use Kerberos, the client does not prompt users for credentials, because they already provided authentication to gain access to the desktop.

#### **User Sessions**

Users sign in for a *session*, which gives them a pre-defined period to use Cisco UC Integration for Microsoft Lync services. To control how long sessions last, you configure cookie and token timeout parameters. When a session has expired and the client is not able to silently renew it, because user input is required, the user will be prompted to re-authenticate. This can occur when the authorization cookie is no longer valid. If Kerberos or a Smart card is used, no action is needed to re-authenticate, unless a PIN is required for the Smart card; there is no risk of interruption to services, such as voicemail or incoming calls.

### **Single Sign-On Requirements**

### **SAML 2.0**

Use SAML 2.0 to enable single sign-on (SSO) for the client to use Cisco Unified Communications Manager services. SAML 2.0 is not compatible with SAML 1.1. Select an IdP that uses the SAML 2.0 standard. The supported identity providers have been tested to be compliant with SAML 2.0 and can be used to implement SSO.

### **Supported Identity Providers**

The IdP must be Security Assertion Markup Language (SAML) compliant. The clients support the following identity providers:

- Ping Federate 6.10.0.4
- Microsoft Active Directory Federation Services (ADFS) 2.0
- Open Access Manager (OpenAM) 10.1

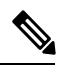

**Note** Ensure that you configure Globally Persistent cookies for use with OpenAM.

When you configure the IdP, the configured settings impact how you sign into the client. Some parameters, such as the type of cookie (persistent or session), or the authentication mechanism (Kerberos or Web form), determine how often you have to be authenticated.

### **Cookies**

To enable cookie sharing with the browser, you must use persistent cookies and notsession cookies.Persistent cookies prompt the user to enter credentials one time in the client or in any other desktop application that uses Internet Explorer. Session cookies require that users enter their credentials every time the client is launched. You configure persistent cookies as a setting on the IdP. If you are using Open Access Manager as your IdP, you must configure Globally Persistent cookies (and not Realm Specific Persistent Cookies).

### **Required Browsers**

To share the authentication cookie (issued by IdP) between the browser and the client, you must specify **Internet Explorer** as your default browser.

### **Single Sign-On and Remote Access**

For users that provide their credentials from outside the corporate firewall using Expressway Mobile and Remote Access, single sign-on has the following restrictions:

- Single sign-on (SSO) is available with Cisco Expressway 8.5 and Cisco Unified Communications Manager release 10.5.2 or later. You must either enable or disable SSO on both.
- The Identity Provider used must have the same internal and external URL. If the URL is different, the user may be prompted to sign in again when changing between inside and outside the corporate firewall.

### **Enable SAML SSO in the Client**

### **Before you begin**

- Enable SSO on Cisco Unified Communications Applications 10.5.1 Service Update 1—For information about enabling SAML SSO on this service, read the *SAML SSO Deployment Guide for Cisco Unified Communications Applications, Release 10.5*.
- Enable SSO on Cisco Unity Connection version 10.5—For more information about enabling SAML SSO on this service, read *Managing SAML SSO in Cisco Unity Connection*.

### **Procedure**

- **Step 1** Deploy certificates on all servers so that the certificate can be validated by a web browser, otherwise users receive warning messages about invalid certificates. For more information about certificate validation, see *Certificate Validation*.
- **Step 2** Ensure Service Discovery of SAML SSO in the client. The client uses standard service discovery to enable SAML SSO in the client. Enable service discovery by using the following configuration parameters: ServicesDomain,VoiceServicesDomain, and ServiceDiscoveryExcludedServices.For more information about how to enable service discovery, see *How the Client Locates Services*.
- **Step 3** Define how long a session lasts.

A session is comprised of cookie and token values. A cookie usually lasts longer than a token. The life of the cookie is defined in the Identity Provider, and the duration of the token is defined in the service.

**Step 4** When SSO is enabled, by default all Cisco UC Integration for Microsoft Lync users sign in using SSO. Administrators can change this on a per user basis so that certain users do not use SSO and instead sign in with their Cisco UC Integration for Microsoft Lync username and password. To disable SSO for a Cisco UC Integration for Microsoft Lync user, set the value of the SSO\_Enabled parameter to FALSE.

If you have configured Cisco UC Integration for Microsoft Lync not to ask users for their email address, their firstsign in to Cisco UC Integration for Microsoft Lync may be non-SSO. In some deployments, the parameter ServicesDomainSsoEmailPrompt needs to be set to ON. This ensures that Cisco UC Integration for Microsoft Lync has the information required to perform a first-time SSO sign in. If users signed in to Cisco UC Integration for Microsoft Lync previously, this prompt is not needed because the required information is available.

## <span id="page-9-0"></span>**About Service Discovery**

Service discovery enables clients to automatically detect and locate services on your enterprise network. Clients query domain name servers to retrieve service (SRV) records that provide the location of servers.

The primary benefits to using service discovery are as follows:

- Speeds time to deployment.
- Allows you to centrally manage server locations.

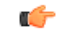

If you are migrating from Cisco Unified Presence 8.x to Cisco Unified Communications Manager IM and Presence Service 9.0 or later, you must specify the Cisco Unified Presence server FQDN in the migrated UC service on Cisco Unified Communications Manager. Open **Cisco Unified Communications Manager Administration** interface. Select **User Management > User Settings > UC Service**. **Important**

For UC services with type **IM and Presence**, when you migrate from Cisco Unified Presence 8.x to Cisco Unified Communications Manager IM and Presence Service the **Host Name/IP Address** field is populated with a domain name and you must change this to the Cisco Unified Presence server FQDN.

However, the client can retrieve different SRV records that indicate to the client different servers are present and different services are available. In this way, the client derives specific information about your environment when it retrieves each SRV record.

The following table lists the SRV records that you can deploy and explains the purpose and benefits of each record:

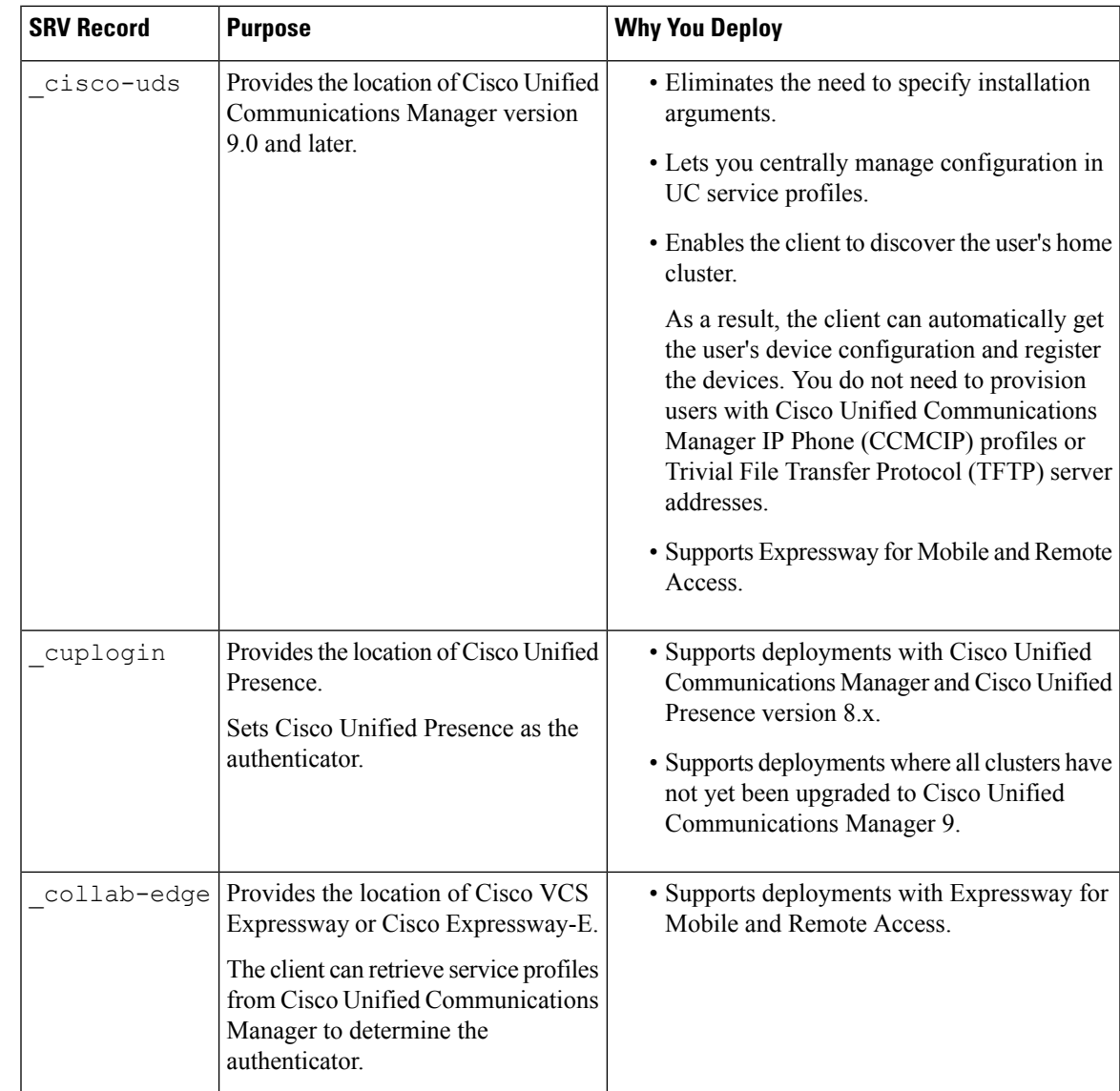

### **How the Client Locates Services**

The following steps describe how the client locates services with SRV records:

**1.** The client's host computer or device gets a network connection.

When the client's host computer gets a network connection, it also gets the address of a Domain Name System (DNS) name server from the DHCP settings.

- **2.** User starts the client.
- **3.** The client queries the name server for the following SRV records in order of priority:
	- cisco-uds
	- cuplogin

• \_collab-edge

The client caches the results of the DNS query to load on subsequent launches.

### **Cisco UDS SRV Record**

In deployments with Cisco Unified Communications Manager version 9 and later, the client can automatically discover services and configuration with the \_cisco-uds SRV record.

The following figure shows how the client uses the \_cisco-uds SRV record.

**Figure 2: UDS SRV Record Login Flow**

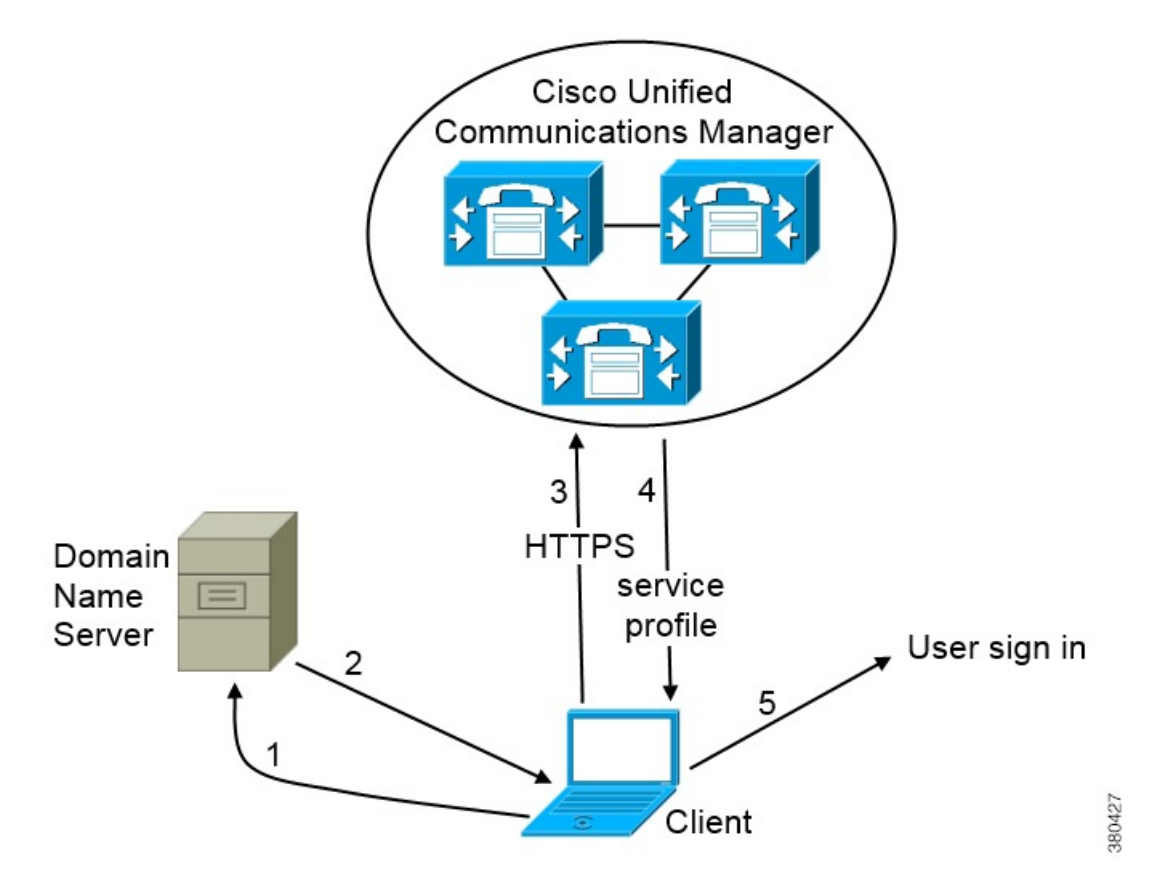

- **1.** The client queries the domain name server for SRV records.
- **2.** The domain name server returns the \_cisco-uds SRV record.
- **3.** The client locates the user's home cluster.

As a result, the client can retrieve the device configuration for the user and automatically register telephony services.

П

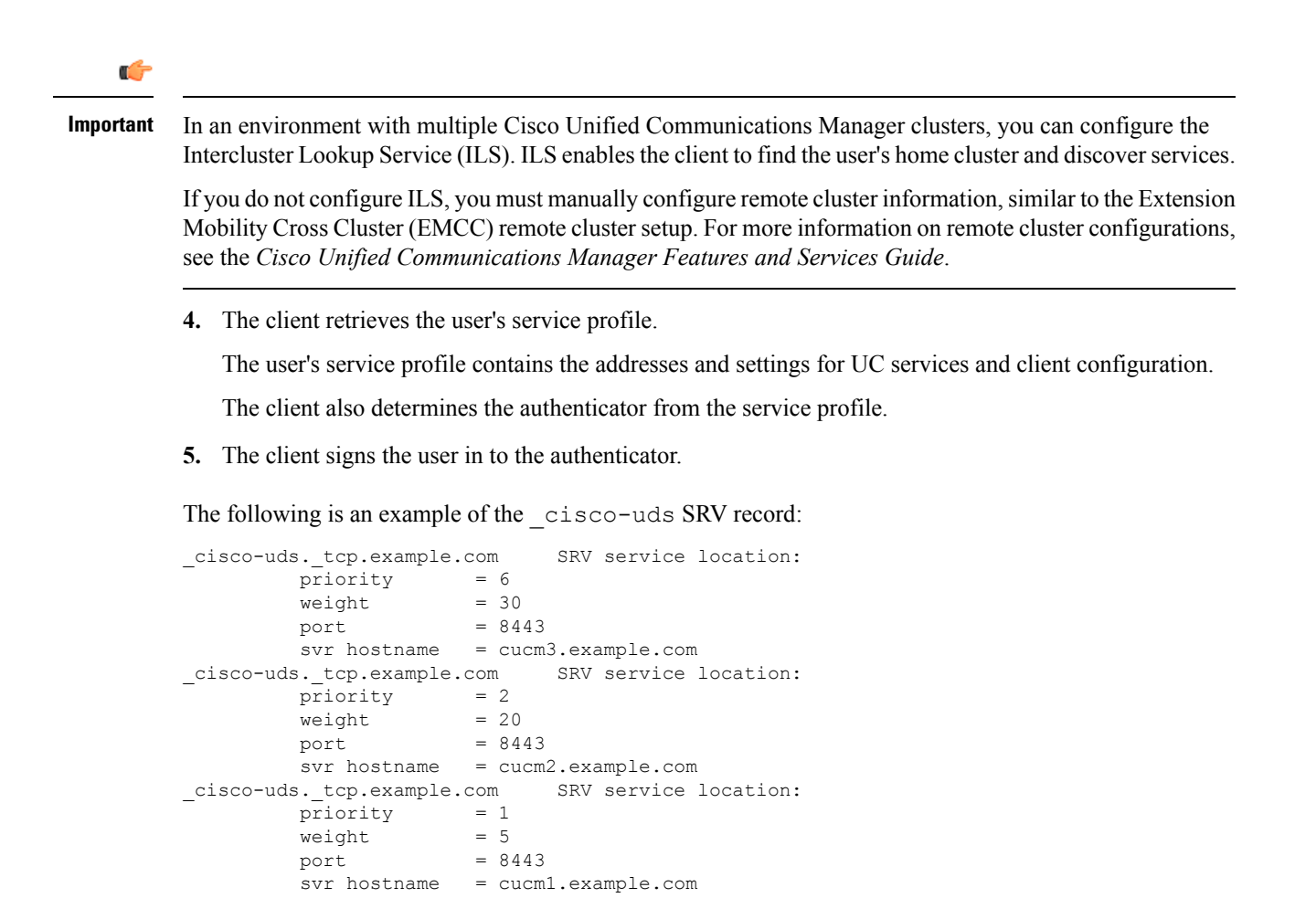

## <span id="page-12-0"></span>**Audio and Video Performance Reference**

### Δ

**Attention**

The following data is based on testing in a lab environment. This data is intended to provide an idea of what you can expect in terms of bandwidth usage. The content in this topic is not intended to be exhaustive or to reflect all media scenarios that might affect bandwidth usage.

### **Bit Rates for Audio, Video, and Presentation Video**

The following table describes bit rates for audio:

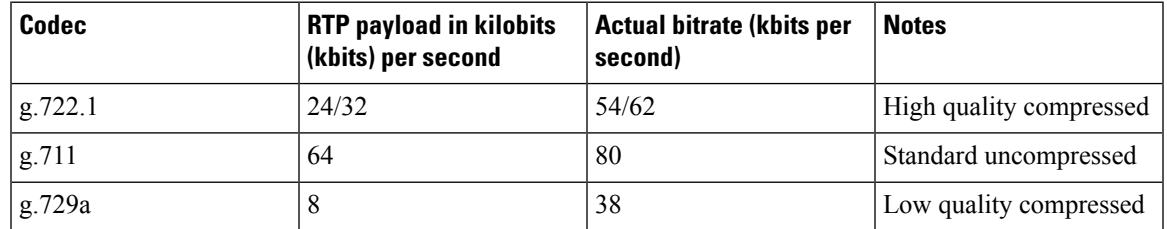

### **Bit Rates for Video**

The following table describes bit rates for video with g.711 audio:

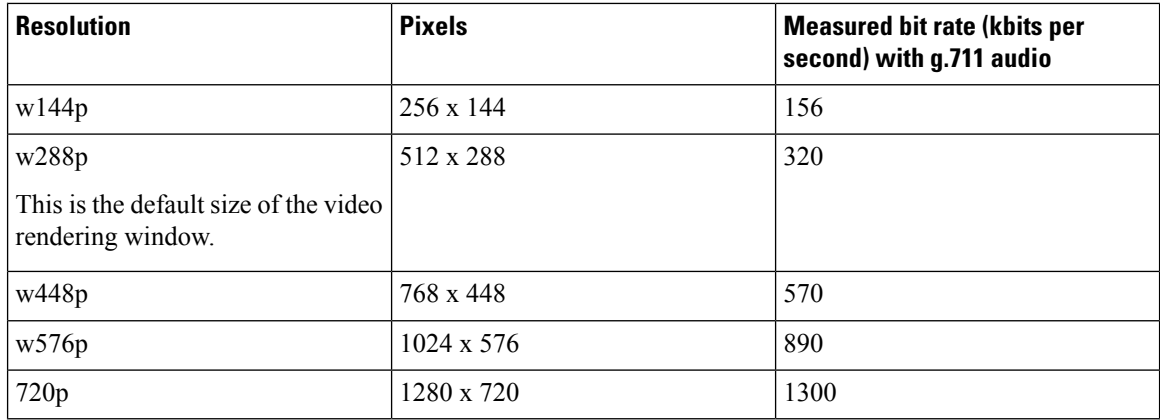

### **Notes about the preceding table:**

- This table does not list all possible resolutions.
- The measured bit rate is the actual bandwidth used (RTP payload + IP packet overhead).

### **Bit Rates for Presentation Video**

The following table describes the bit rates for presentation video:

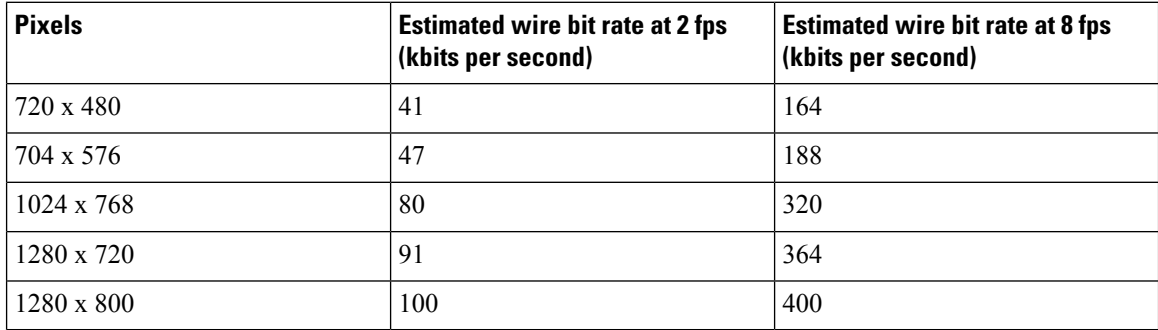

### **Notes about the preceding table:**

- The application captures at 8 fps and transmits at 2 to 8 fps.
- The values in this table do not include audio.

### **Maximum Negotiated Bit Rate**

You specify the maximum payload bit rate in Cisco Unified Communications Manager in the **Region Configuration** window. This maximum payload bit rate does not include packet overhead, so the actual bit rate used is higher than the maximum payload bit rate you specify.

The following table describes how the application allocates the maximum payload bit rate:

Ш

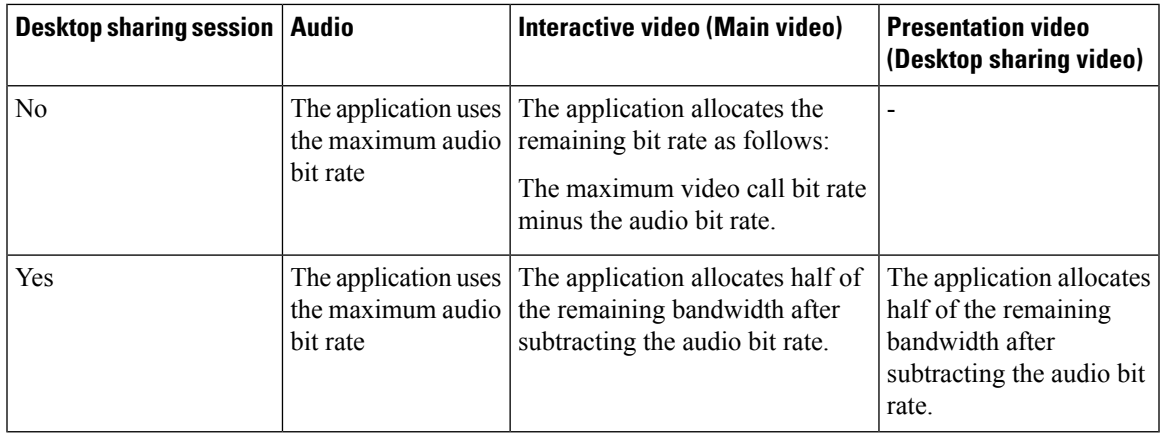

### **Performance Expectations for Bandwidth**

The application separates the bit rate for audio and then divides the remaining bandwidth equally between interactive video and presentation video. The following table provides information to help you understand what performance you should be able to achieve per bandwidth:

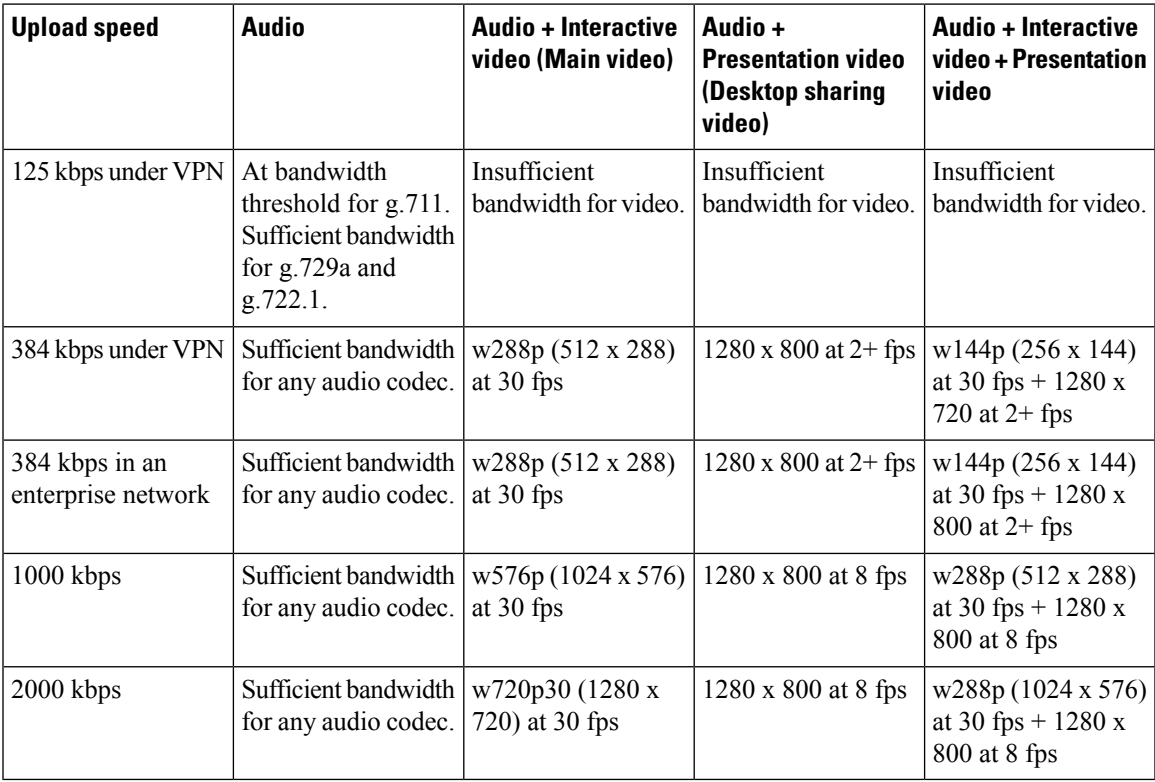

Note that VPN increases the size of the payload, which increases the bandwidth consumption.

### **Video Rate Adaptation**

The application uses video rate adaptation to negotiate optimum video quality. Video rate adaptation dynamically increases or decreases video bit rate throughput to handle real-time variations on available IP path bandwidth.

Users should expect video calls to begin at lower resolution and scale upwards to higher resolution over a short period of time. The application saves history so that subsequent video calls should begin at the optimal resolution.

## <span id="page-15-0"></span>**Cisco Options Package Files**

Review the different Cisco Options Package (COP) files that you might require to deploy the application.

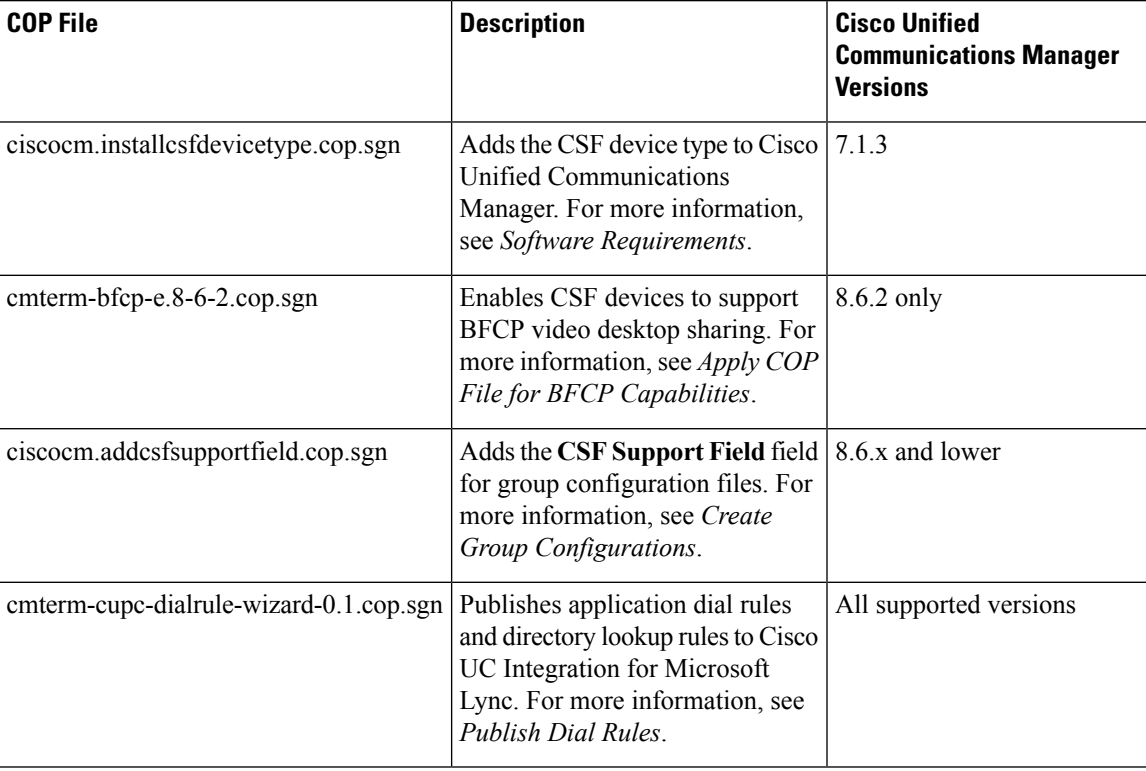

## <span id="page-15-1"></span>**Directory Integration**

Deployment of the application requires directory integration. The following directory integration is supported:

• Enhanced Directory Integration (EDI)

### **EDI Directory Integration**

Enhanced Directory Integration (EDI) uses native Microsoft Windows APIs to retrieve contact data from Microsoft Active Directory.

### **EDI Configuration**

Cisco UC Integration for Microsoft Lync automatically discovers the directory service and connects to a Global Catalog if it has been installed on a workstation that is registered to an Active Directory domain. This connection can be customized in the configuration file as follows:

• Attribute mappings

See *Attribute Mapping Parameters*.

• Connection settings

See *Directory Connection Parameters*.

• Query settings

See *Directory Query Parameters*.

• Contact photo resolution

See *Contact Photo Parameters*.

• Contact resolution

See *Contact Resolution*.

### **Retrieving Attributes from the Directory**

Cisco UC Integration for Microsoft Lync can connect to a Global Catalog or Domain Controller to retrieve Active Directory attributes. Use the following information when determining how the application receives attributes in your network.

### **Global Catalog**

Cisco UC Integration for Microsoft Lync connects to a Global Catalog server by default. If you use the default settings, ensure that all attributes reside on your Global Catalog server.

You can replicate attributes to a Global Catalog server using an appropriate tool such as the Microsoft Active Directory Schema snap-in.

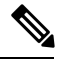

**Note**

Replicating attributes to your Global Catalog server generates traffic between Active Directory servers in the domain.

See the appropriate Microsoft documentation for instructions on replicating attributes to a Global Catalog server with the Active Directory Schema snap-in.

### **Domain Controller**

You can configure Cisco UC Integration for Microsoft Lync to connect to a Domain Controller if you:

- Do not want to connect to a Global Catalog server.
- Do not want to replicate attributes to a Global Catalog server.

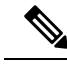

**Note** The application queries only a single domain if you configure it to connect to a Domain Controller.

Specify 1 as the value of the ConnectionType parameter to configure the application to connect to a Domain Controller. See *Directory Connection Parameters* for more information.

#### **Indexing Attributes**

Ensure you index any attributes you use for contact resolution on your directory.

If you use the default attribute mappings, ensure that the following attributes are indexed:

- sAMAccountName
- telephoneNumber

Also, ensure you index the following attributes for secondary number queries:

- otherTelephone
- mobile
- homePhone

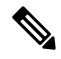

By default secondary number queries are enabled in the application. You can disable secondary number queries with the DisableSecondaryNumberLookups parameter. **Note**

### **UDS Directory Integration**

UDS is an interface on Cisco Unified Communications Manager that provides contact resolution. You synchronize contact data into Cisco Unified Communications Manager from Microsoft Active Directory or another LDAP directory source. Cisco UC Integration for Microsoft Lync automatically retrieves that contact data directly from Cisco Unified Communications Manager using the UDS interface.

### **Enable Integration with UDS**

To enable integration with UDS, you perform the following steps:

- **1.** Create your directory source in Cisco Unified Communications Manager.
- **2.** Synchronize the contact data to Cisco Unified Communications Manager.
- **3.** Specify UDS as the value of the DirectoryServerType parameter in your Cisco UC Integration for Microsoft Lync configuration file.

Contact data resides in Cisco Unified Communications Manager after the synchronization occurs. The application automatically connects to UDS and performs all contact resolution. You do not need to perform any other server configuration tasks to use UDS.

#### **Contact Photo Retrieval**

Configure the application to retrieve contact photos if you integrate with UDS. For more information, see *Contact Photo Retrieval*.

### **Contact Resolution with Multiple Clusters**

For contact resolution with multiple Cisco Unified Communications Manager clusters, synchronize all users on the corporate directory to each Cisco Unified Communications Manager cluster. Provision a subset of those users on the appropriate Cisco Unified Communications Manager cluster.

For example, your organization has 40,000 users. 20,000 users reside in North America. 20,000 users reside in Europe. Your organization has the following Cisco Unified Communications Manager clusters for each location:

- cucm-cluster-na for North America
- cucm-cluster-eu for Europe

In this example, synchronize all 40,000 users to both clusters. Provision the 20,000 users in North America on cucu-cluster-na and the 20,000 users in Europe on cucm-cluster-eu.

When users in Europe call users in North America, the application retrieves the contact details for the user in Europe from cucu-cluster-na.

When users in North America call users in Europe, the application retrieves the contact details for the user in North America from cucu-cluster-eu.

### **Supported LDAP Directory Services**

Cisco UC Integration for Microsoft Lync supports the following directory services:

- Microsoft Active Directory 2008
- Microsoft Active Directory 2003
- OpenLDAP
- Active Directory Lightweight Directory Service (AD LDS) or Active Directory Application Mode (ADAM)
- Any server that supports LDAPv3 protocol

Cisco UC Integration for Microsoft Lync supports the following specific integration scenarios with OpenLDAP, AD LDS, and ADAM:

- OpenLDAP integration using anonymous or authenticated binds.
- Active Directory Lightweight Directory Service (AD LDS) or Active Directory Application Mode (ADAM) integration using anonymous binds, authentication with the Microsoft Windows principal user, or authentication with the AD LDS principal user.

Evaluate your directory service to determine the characteristics of the schema before configuring Cisco UC Integration for Microsoft Lync.

### **Domain Name System Configuration**

Cisco UC Integration for Microsoft Lync must connect to a directory service that can access information for all usersin the organization. The application typically retrievesthe domain name from the USERDNSDOMAIN environment variable on the user's workstation. This value allows Cisco UC Integration for Microsoft Lync to locate either the Global Catalog or LDAP service in the domain.

**Note**

The application automatically connects to the Global Catalog. The application must be configured to locate an LDAP service.

In some instances, the value of the USERDNSDOMAIN environment variable does not resolve to the DNS domain name that corresponds to the domain name of the entire forest. For example, an instance where this configuration occurs is when an organization uses a sub-domain or resource domain. In such a configuration, the USERDNSDOMAIN environment variable resolves to a child domain, not the parent domain. The result of this type of configuration is that the application cannot access information for all users in the organization.

If the USERDNSDOMAIN environment variable resolvesto a child domain, you can use one of the following configuration options to connect to a service in the parent domain:

• Configure the application to use the FQDN of the parent domain.

To perform this configuration, you specify the FQDN of the parent domain as the value of the PrimaryServerName parameter.

- Configure your DNS server to direct the application to a server that can access all users in the organization when it requests a Global Catalog or LDAP service.
- Ensure that the Global Catalog or LDAP service has access to all users in the organization.

For more information about configuring your DNS server, see the following Microsoft documentation:

- *Configuring DNS for the Forest Root Domain*
- *Assigning the Forest Root Domain Name*
- *Deploying a GlobalNames Zone*
- *Support for DNS Namespace planning in Microsoft server products*

## <span id="page-19-0"></span>**Quality of Service Configuration**

Cisco UC Integration for Microsoft Lync supports two methods for prioritizing and classifying Real-time Transport Protocol (RTP) traffic as it traverses the network:

- Deploy with Cisco Media Services Interface
- Set DSCP values in IP headers of RTP media packets

We recommend deploying with Cisco Media Services Interface (MSI). This method effectively improves the quality of experience and reduces cost of deployment and operations. MSI also enables the client to become network aware so it can dynamically adapt to network conditions and integrate more tightly with the network. **Tip**

### **Cisco Media Services Interface**

Cisco Media Services Interface provides a Microsoft Windows service that works with Cisco Prime Collaboration Manager and Cisco Medianet-enabled routersto ensure that Cisco UC Integration for Microsoft Lync can send audio media and video media on your network with minimum latency or packet loss.

Before Cisco UC Integration for Microsoft Lync sends audio media or video media, it checks for Cisco Media Services Interface.

- If the service exists on the computer, Cisco UC Integration for Microsoft Lync provides flow information to Cisco Media Services Interface. The service then signals the network so that routers classify the flow and provide priority to the Cisco UC Integration for Microsoft Lync traffic.
- If the service does not exist, Cisco UC Integration for Microsoft Lync does not use it and sends audio media and video media as normal.

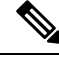

Cisco UC Integration for Microsoft Lync checks for Cisco Media Services Interface for each audio call or video call. **Note**

You must install Cisco Media Services Interface separately and ensure your network is enabled for Cisco Medianet. You must also install Cisco Prime Collaboration Manager and routers enabled for Cisco Medianet.

### **Set DSCP Values**

Set Differentiated Services Code Point (DSCP) values in RTP media packet headers to prioritize Cisco UC Integration for Microsoft Lync traffic as it traverses the network.

### **Port Ranges on Cisco Unified Communications Manager**

You define the port range that the client uses on the SIP profile in Cisco Unified Communications Manager. The client then uses this port range to send RTP traffic across the network.

### **Specify a Port Range on the SIP Profile**

To specify a port range for the client to use for RTP traffic, do the following:

### **Procedure**

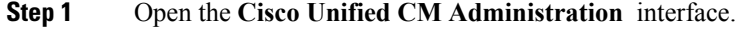

- **Step 2** Select **Device** > **Device Settings** > **SIP Profile**.
- **Step 3** Find the appropriate SIP profile or create a new SIP profile.

The **SIP Profile Configuration** window opens.

**Step 4** Specify the port range in the following fields:

### **Start Media Port**

Defines the start port for media streams. This field sets the lowest port in the range.

### **Stop Media Port**

Defines the stop port for media streams. This field sets the highest port in the range.

**Step 5** Select **Apply Config** and then **OK**.

#### **How the Client Uses Port Ranges**

Cisco UC Integration for Microsoft Lync equally divides the port range that you set in the SIP profile. The client then uses the port range as follows:

- Lower half of the port range for audio streams
- Upper half of the port range for video streams

For example, if you use a start media port of 3000 and an end media port of 4000, the client sends media through ports as follows:

- Ports 3000 to 3501 for audio streams
- Ports 3502 to 4000 for video streams

As a result of splitting the port range for audio media and video media, the client creates identifiable media streams. You can then classify and prioritize those media streams by setting DSCP values in the IP packet headers.

### **Options for Setting DSCP Values**

Methods for setting DSCP values:

- Set DSCP values with Microsoft Group Policy
- Set DSCP values on network switches and routers

### **Set DSCP Values with Group Policy**

If you deploy Cisco UC Integration for Microsoft Lync on a later Windows operating system such as Microsoft Windows 7, you can use Microsoft Group Policy to apply DSCP values.

Complete the steps in the following Microsoft support article to create a group policy: <http://technet.microsoft.com/en-us/library/cc771283%28v=ws.10%29.aspx>

You should create separate policies for audio media and video media with the following attributes:

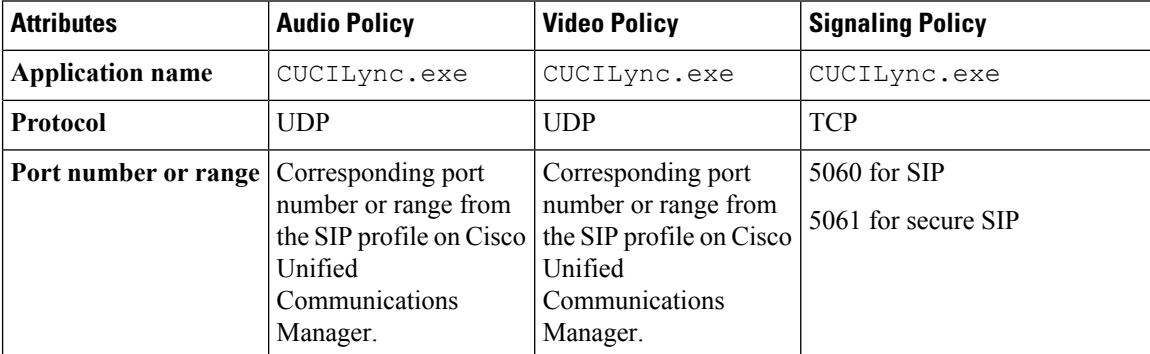

Ш

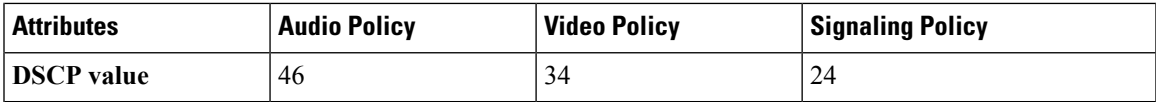

### **Set DSCP Values on the Network**

You can configure switches and routers to mark DSCP values in the IP headers of RTP media.

To set DSCP values on the network, you must identify the different streams from the client application.

### **Media Streams**

Because the client uses different port ranges for audio streams and video streams, you can differentiate audio media and video media based on those port range. Using the default port ranges in the SIP profile, you should mark media packets as follows:

- Audio media streams in ports from 16384 to 24574 as EF
- Video media streams in ports from 24575 to 32766 as AF41

### **Signaling Streams**

You can identify signaling between the client and servers based on the various ports required for SIP, CTI QBE, and XMPP. For example, SIP signaling between Cisco UC Integration for Microsoft Lync and Cisco Unified Communications Manager occurs through port 5060.

You should mark signaling packets as AF31.

 $\mathbf I$ 

ı